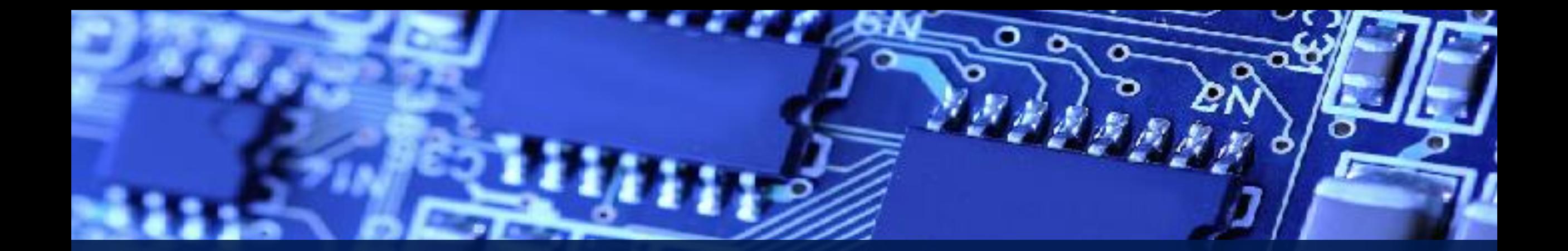

## The 24<sup>th</sup> **LSI 2021 Design Contest in Okinawa**

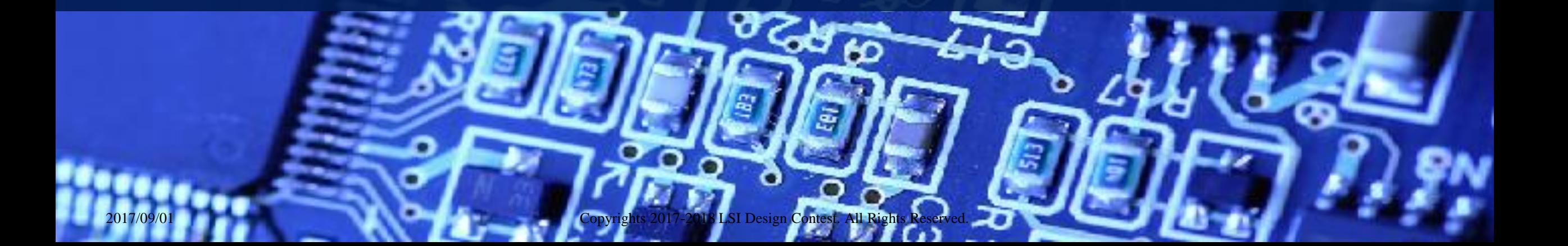

## Installing Vivado 2019.1

#### ■ Download Vivado Design Suite from the link below:

- [https://japan.xilinx.com/support/download/index.html/content/xilinx/ja/downloadNav/](https://japan.xilinx.com/support/download/index.html/content/xilinx/ja/downloadNav/vivado-design-tools/archive.html) vivado-design-tools/archive.html
- Install the downloaded file

### Opening Vivado

Eile Flow Tools Window Help Q-Quick Access

Vivado 2019.1

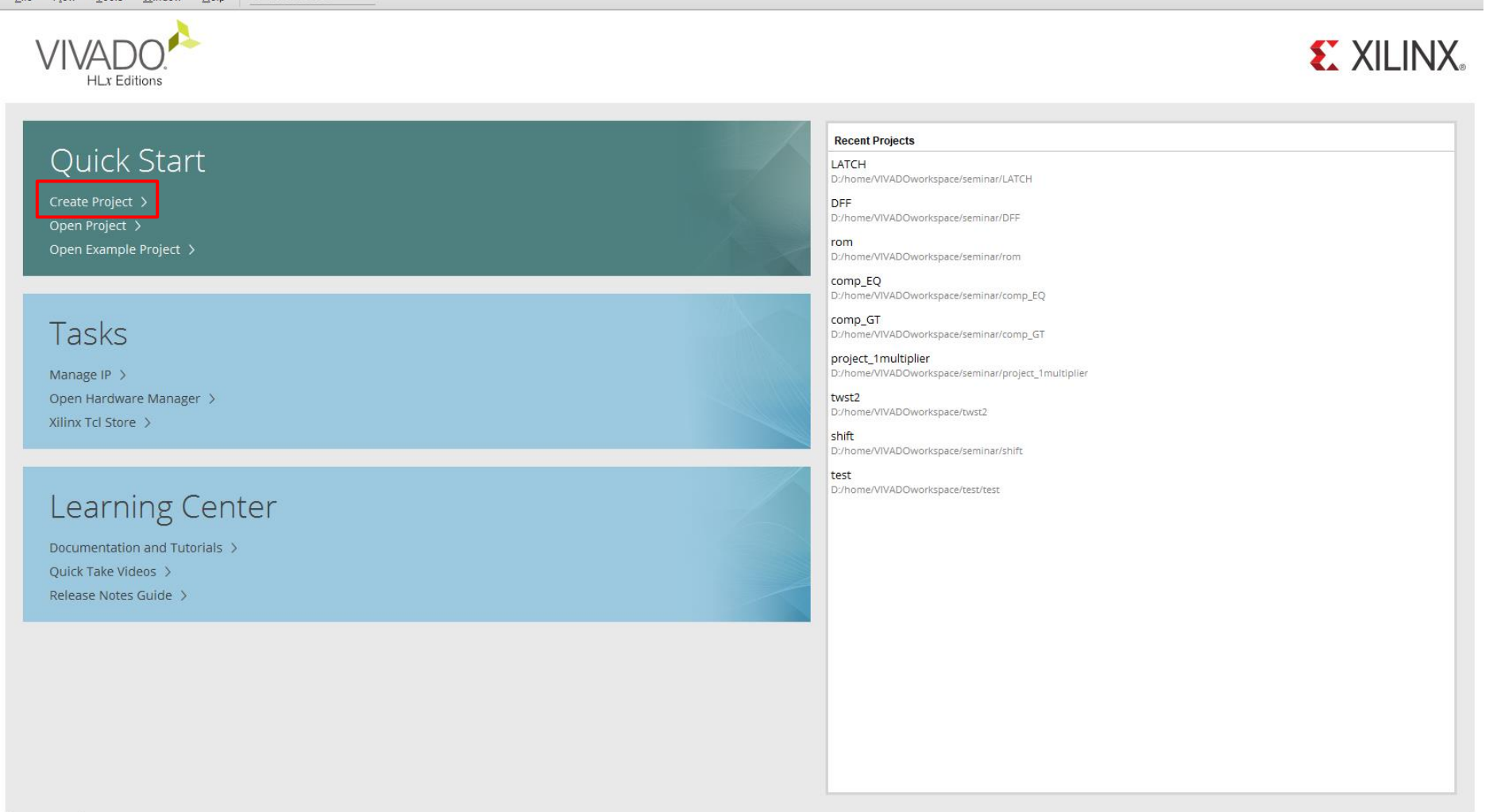

Tcl Console

 $\begin{array}{ccccccccc} - & & \Box & & \Box & & \times \end{array}$ 

## Create a new project

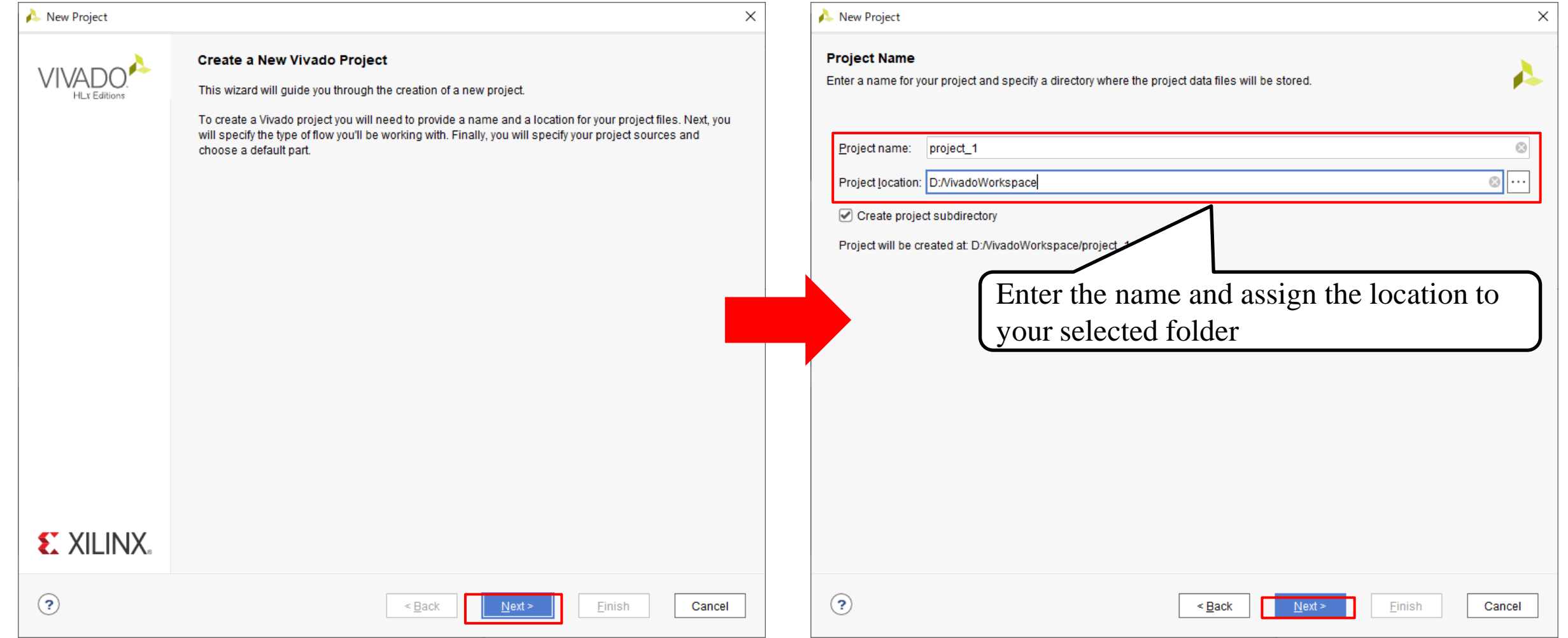

# Create a new project

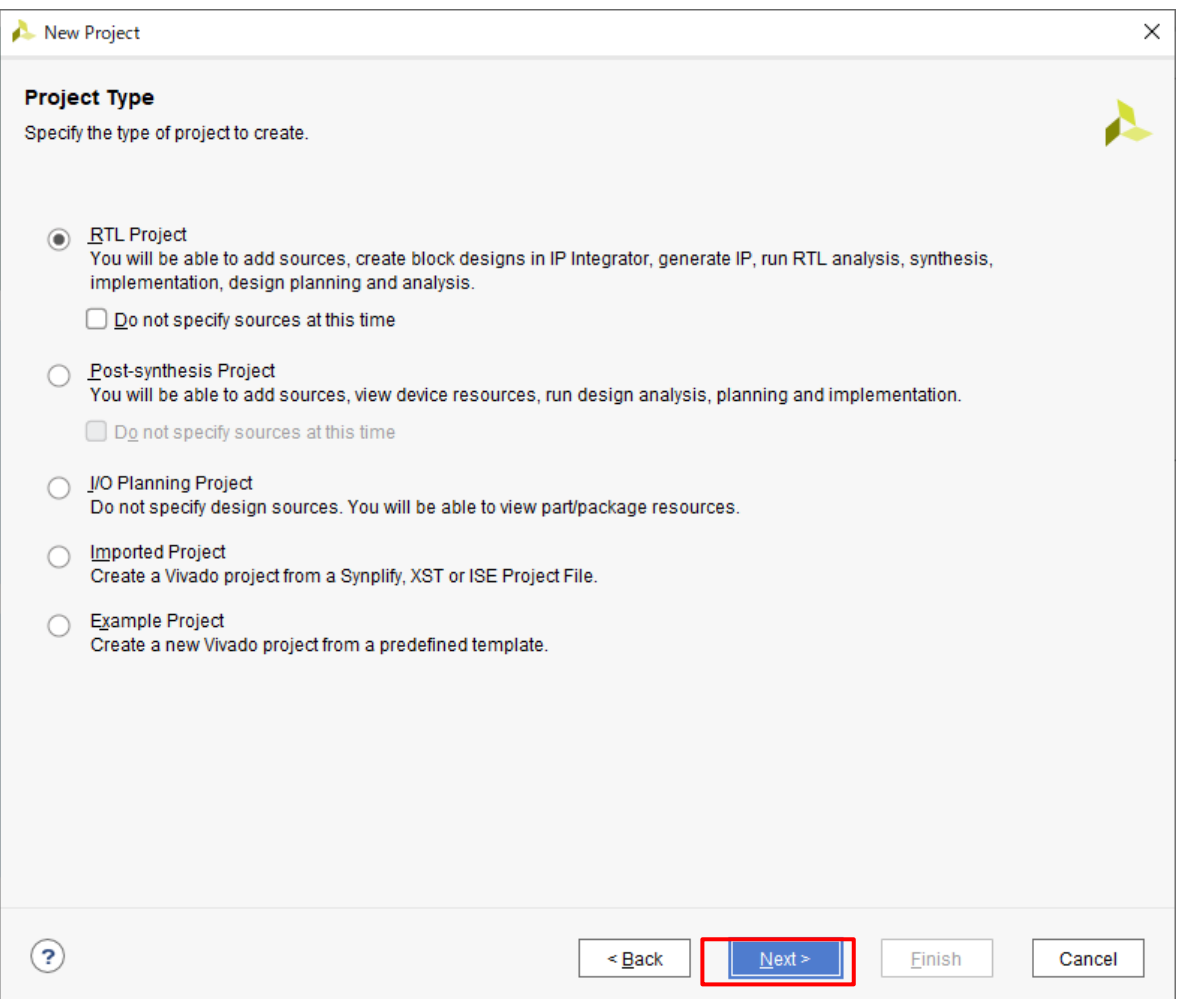

# Add Verilog file

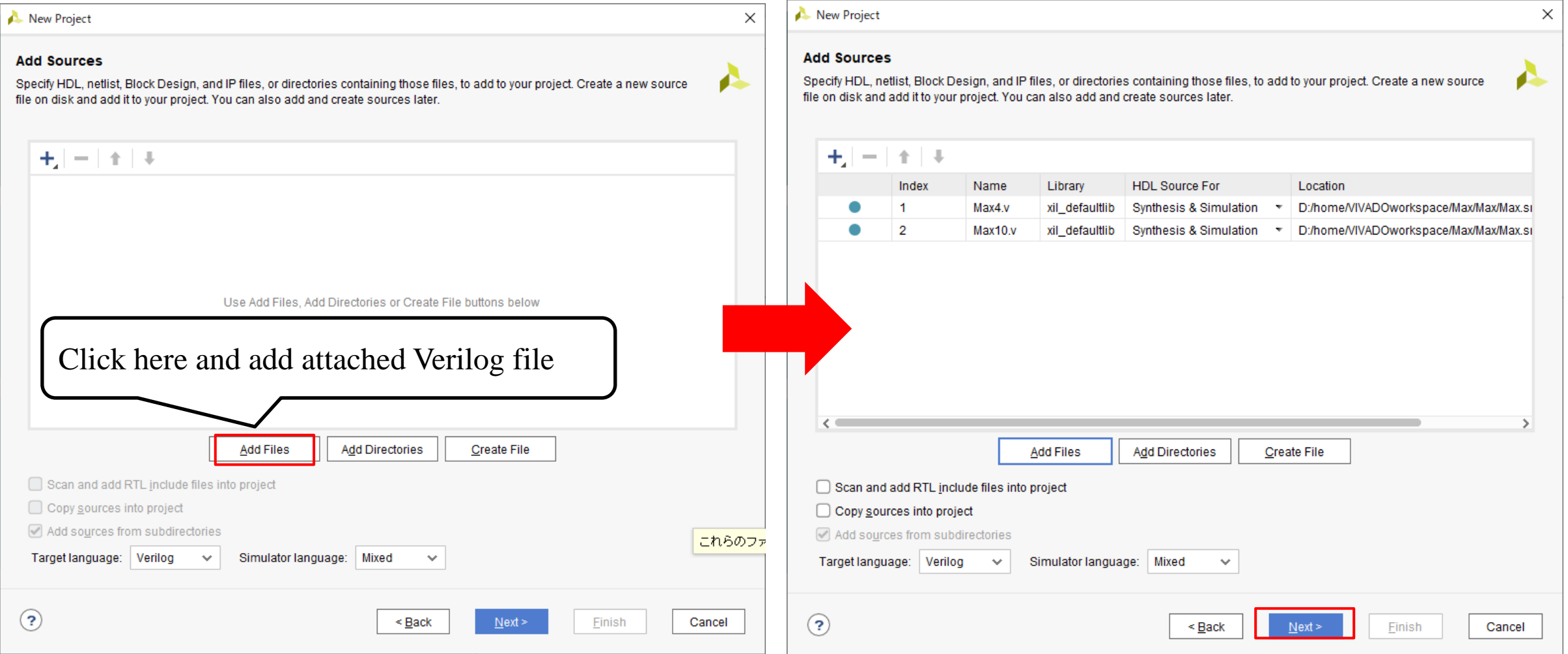

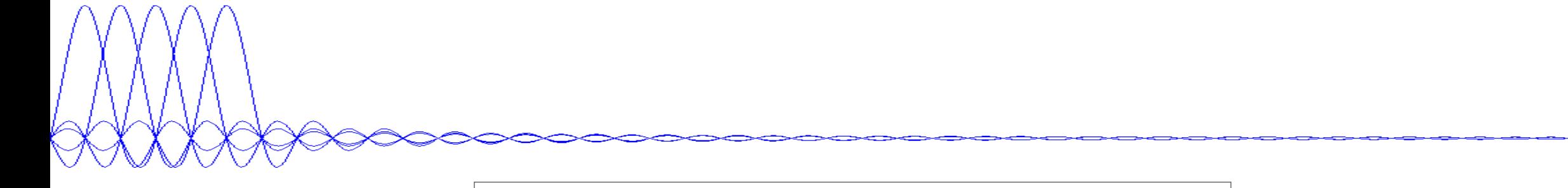

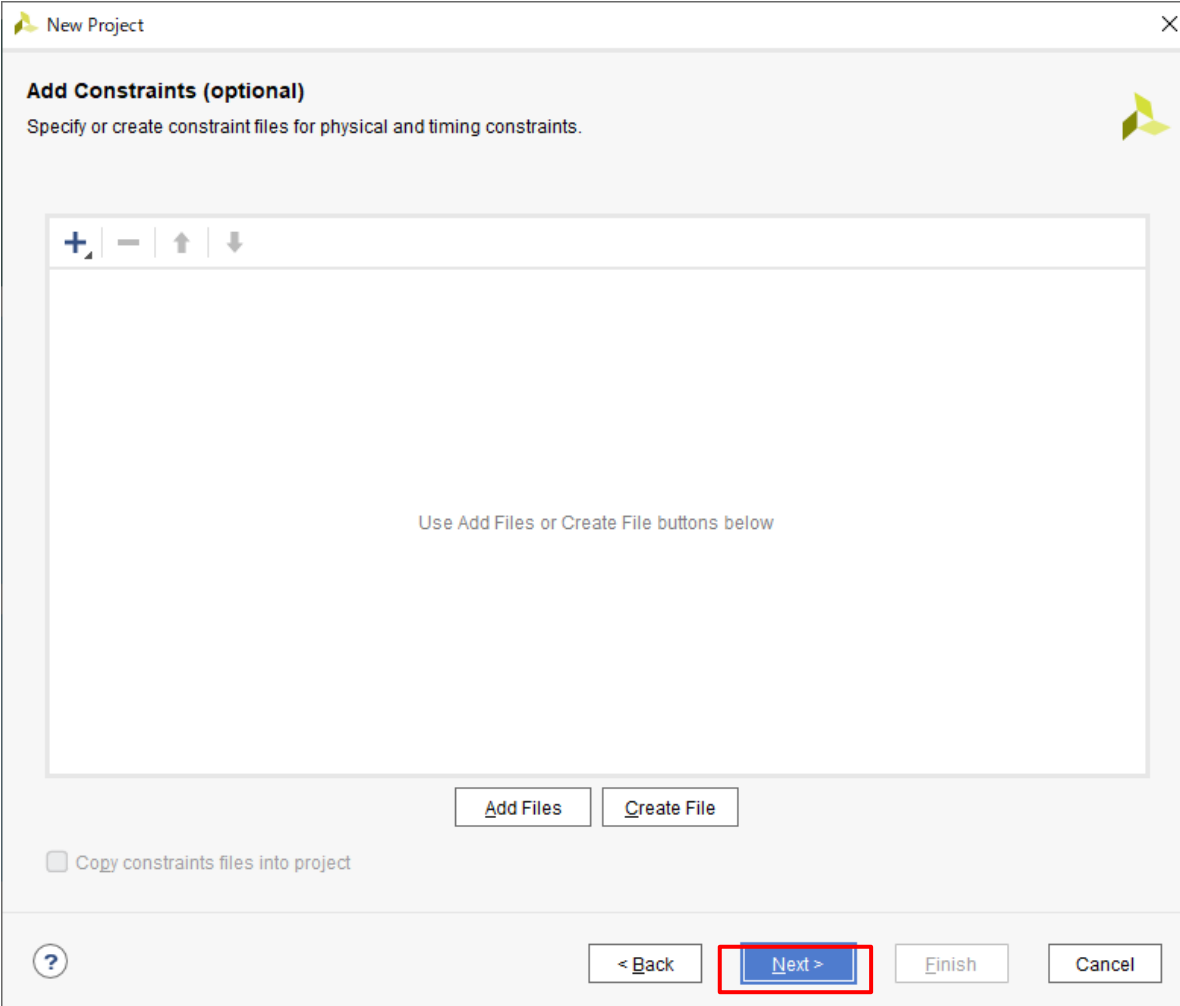

#### $\times$ New Project New Project  $\times$ **Default Part Default Part** Æ Choose a default Xilinx part or board for your project. Choose a default Xilinx part or board for your project. Parts | Boards Parts | Boards Select part or boards. In this example, I Reset **Reset All Filters** use xc7z010clg400-1.Category: All Temperature: All Categor  $\checkmark$  $\checkmark$ Package: All  $\checkmark$  $\checkmark$ **Family**  $\sim$ Family: All  $\checkmark$ Speed: All  $\checkmark$ Static power: All  $\checkmark$ Search  $\checkmark$ Search: Q- xc7z010clg400-1  $\circledcirc$   $\vee$  (1 match)  $\circ$ Part I/O Pin Count Available IOBs **LUT Elements** FlipFlops **Block RAMs** Ultra RAMs **DSPs** Port **I/O Pin Count** Available IORe **ILIT Flaments** FlinFlone **Riock RAMe Hitro RAMe** nepe xc7vx415tffv1158-1 1158 350 257600 515200 880  $\mathbf 0$ 2160 xc7z010clg400-1 400 100 17600 35200 60  $\overline{0}$ 80  $\Omega$ xc7vx415tffv1927-3 1927 600 257600 515200 880  $\mathbf{0}$ 2160 xc7vx415tffv1927-2 1927 600 257600 515200 880 2160  $\bf{0}$ xc7vx415tffv1927-2L 1927 600 257600 515200 880  $\mathbf{0}$ 2160 xc7vx415tffv1927-1 1927 600 257600 515200 880  $\mathbf{0}$ 2160 xc7vx485tffg1157-3 1157 600 303600 607200 1030  $\mathbf 0$ 2800 xc7vx485tffq1157-2 1157 600 303600 607200 1030  $\mathbf 0$ 2800 xc7vx485tffg1157-2L 1157 600 303600 607200 1030  $\mathbf 0$ 2800 xc7vx485tffg1157-1 1157 600 303600 1030  $\mathbf{0}$ 2800 607200 xc7vx485tffg1158-3 1158 350 303600 607200 1030  $\overline{0}$ 2800  $\checkmark$  $\leftarrow$  $\rightarrow$  $\leftarrow$ ۰,  $\odot$  $\odot$  $\leq$  Back  $Next$ **Finish** Cancel  $\leq$  Back  $N$ ext > Einish Cancel

New Project  $\times$ **New Project Summary** VIVA HLx Edition: A new RTL project named 'project\_1' will be created. <sup>1</sup> 2 source files will be added. No constraints files will be added. Use Add Sources to add them later. **O** The default part and product family for the new project: Default Part: xc7z010clg400-1 Product: Zynq-7000 Family: Zynq-7000 Package: clg400 Speed Grade: -1 **EXILINX** To create the project, click Finish  $\odot$  $\leq$  Back  $N$ ext > Einish Cancel

#### Add simulation file

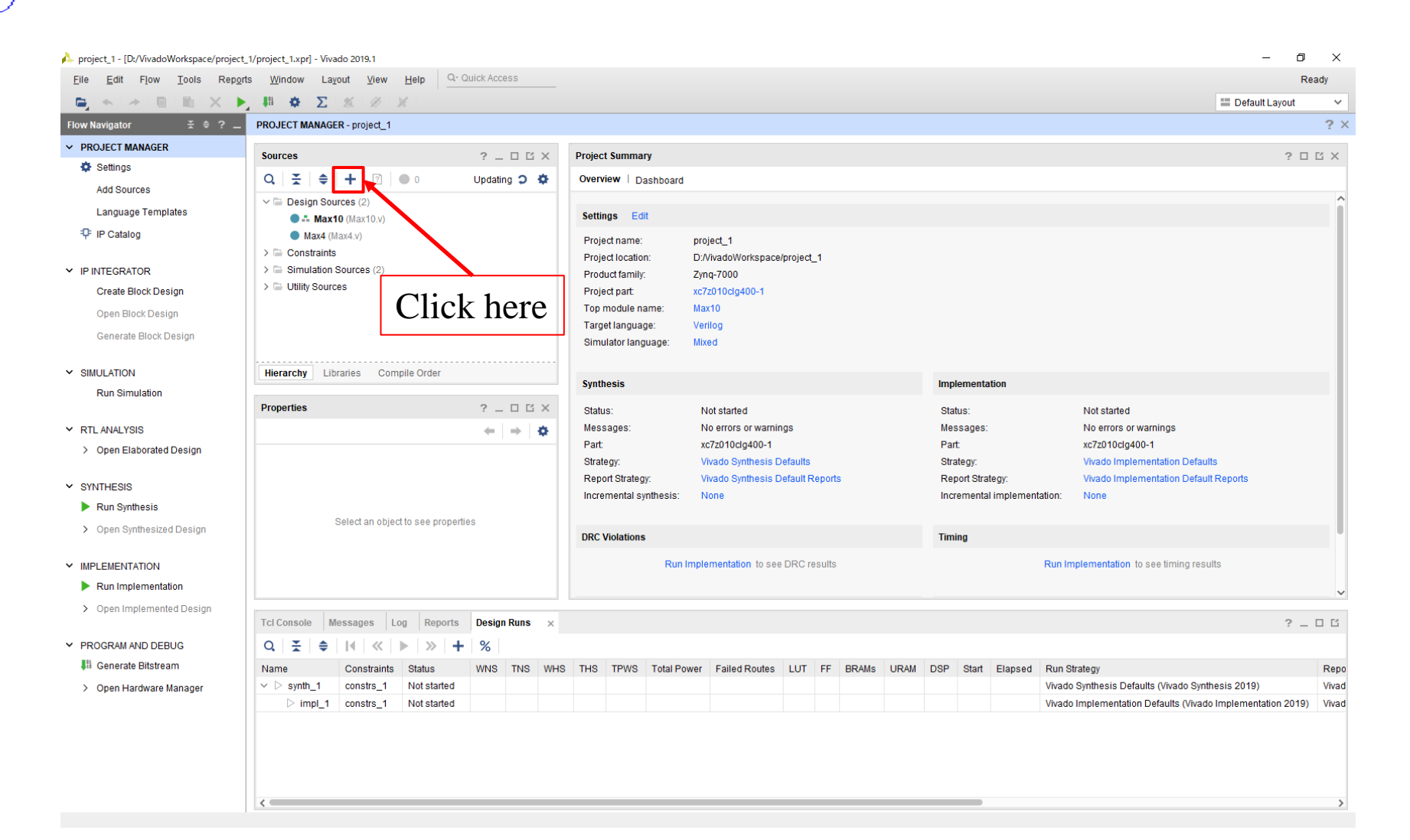

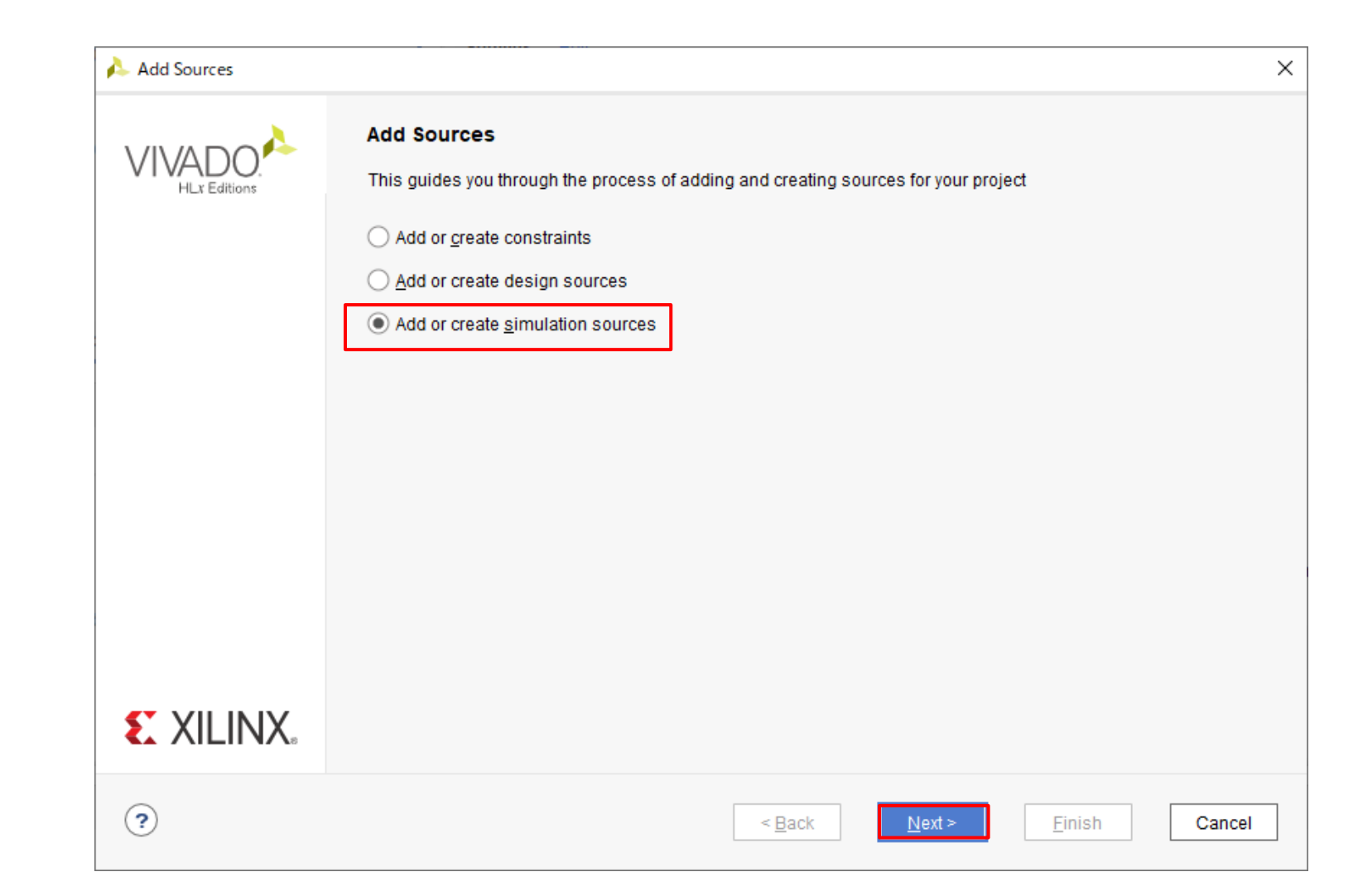

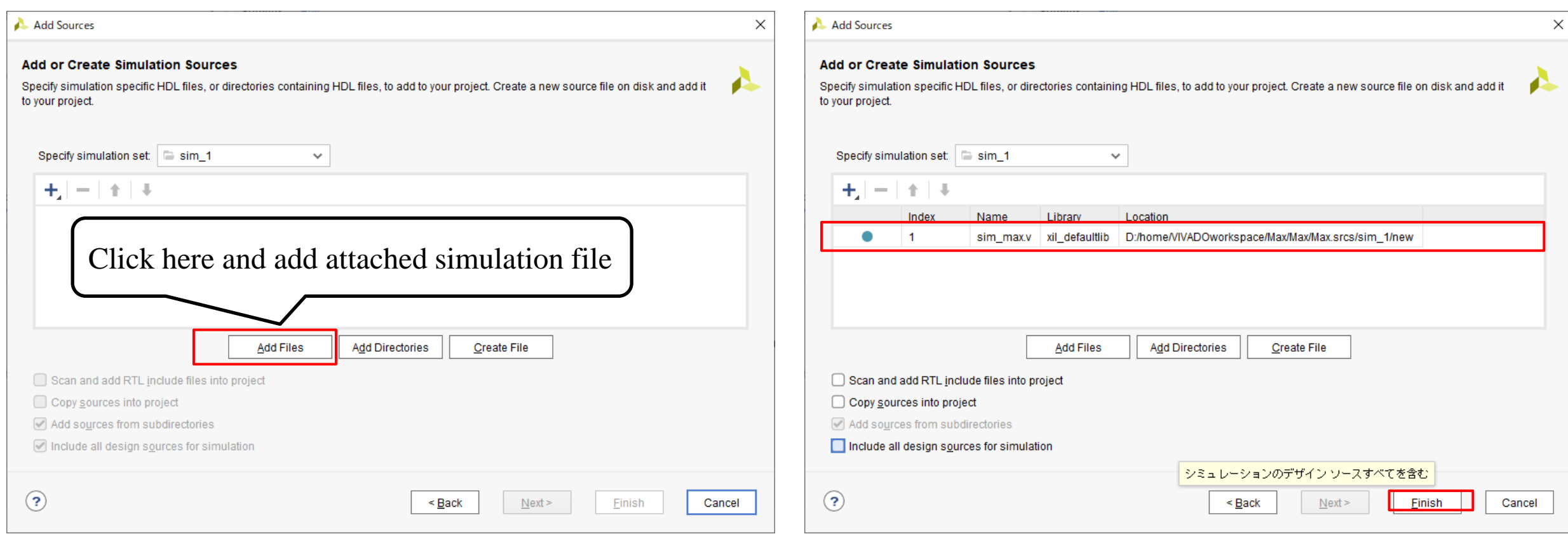

#### Run simulation

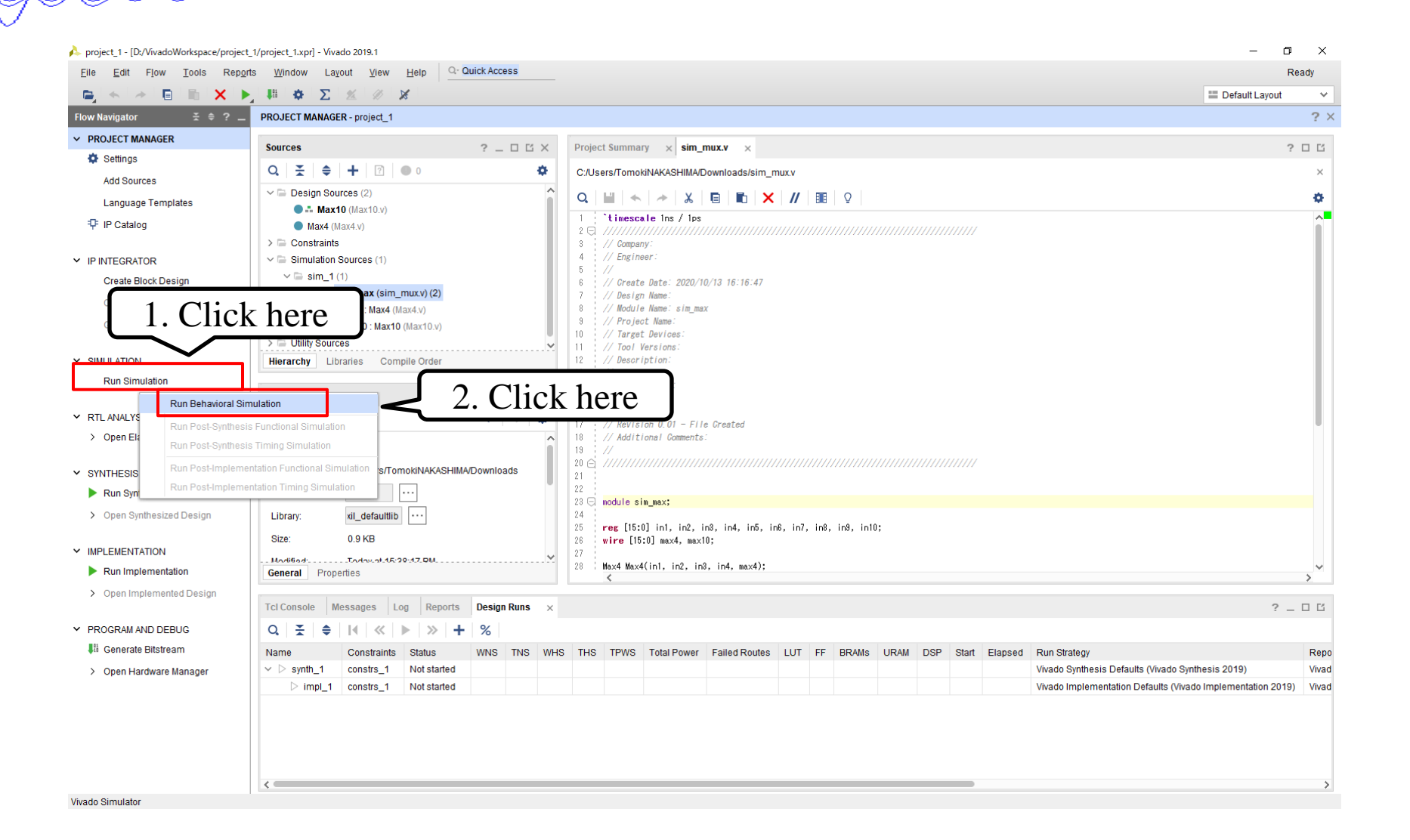

# Get a simulation result

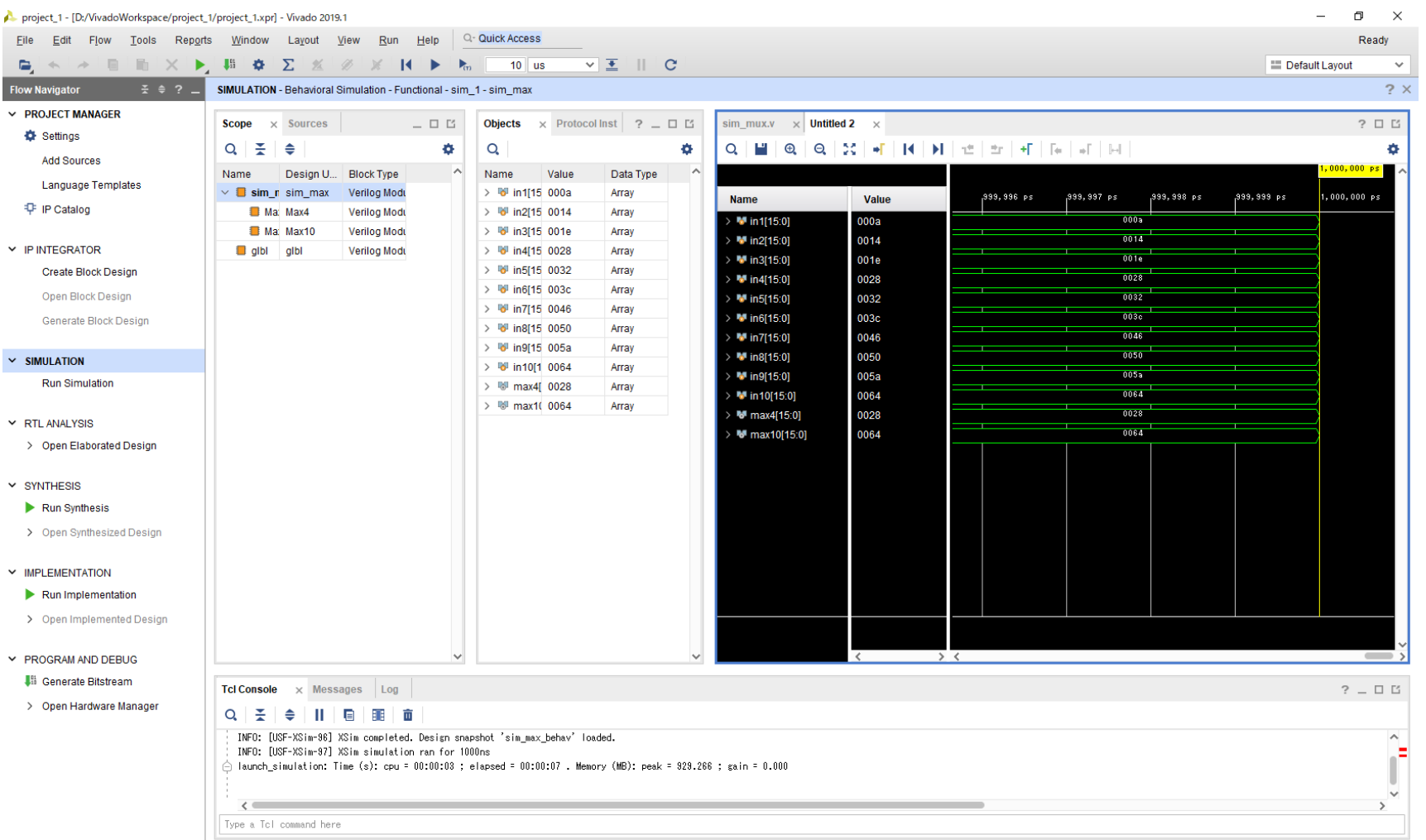

Sim Time: 1 us